# **WAsP software licencing guide**

WAsP programs will not perform calculations unless a valid licence is installed. Together with the software, you will receive a USB hardware 'dongle' and a *Licence Agreement* document containing the unlock code which matches the dongle.

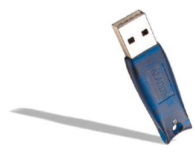

So, you do not need to email to us to receive a licence unlock code.

## **How to install your licence**

- 1. Make sure you have installed the WAsP Licencing System software as described in the accompanying installation guide. No additional software is needed for the dongle - the WAsP Licencing System includes the necessary device drivers.
- 2. Insert the hardware dongle into a free USB port. Windows may spend a few moments recognising and configuring the dongle, but this should happen automatically.
- 3. Go to **Programs** in the **Start** menu, and launch the program called 'Risoe Licence Manager' from the folder WAsP\Licencing.

The Licence Manager will show a list of currently installed licences. If you have previously installed other licences, then they will appear here. You can safely proceed: existing licence information will not be overwritten.

- 4. Now type in (or paste) the user name and licence unlock code which we sent along with the dongle.
- 5. Press the **Install** button a message box should now appear saying that the licence was installed successfully.
- 6. Press **OK**. The list should now be updated to show that the software is licenced to your user name (by dongle code), like this:

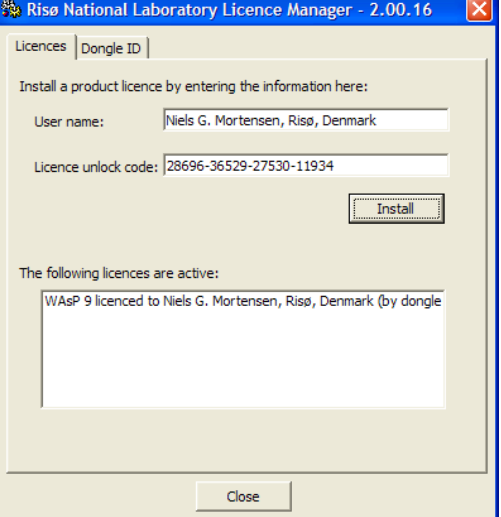

**Risø DTU** 

National Laboratory

## **Notes on using the licence**

## **Using a licence on multiple computers**  Each licence is associated with a dongle. You can install the software and your licence on more than one computer and switch between

using the software on different machines by moving the dongle among them.

## **Multiple licences on the same computer**

A licence is installed under an individual Windows user account. To use the same dongle and licence under another Windows user account, you must log in again and re-perform the licence installation. Likewise, you may have licences for more than one application installed, e.g. WAsP and WAsP Engineering.

## **When to insert the dongle**

WAsP programs check for the dongle when they start, so make sure that you have the dongle plugged in before you start the software. Removing the dongle while the software is running will not cause a crash, but calculations will not be possible until the dongle is reinserted.

Risø DTU Wind Energy Division P.O. Box 49, VEA-118 DK-4000 Roskilde Denmark

Phone +45 4677 5097 Fax +45 4677 5970 wasp@risoe.dk www.wasp.dk www.windatlas.dk www.risoe.dtu.dk

**Visiting address**  Frederiksborgvej 399 Roskilde • Denmark

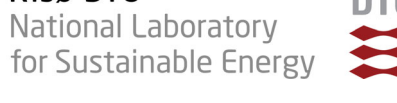

## **Licencing system problems**

Problems do sometimes arise with the licencing system, and we're sorry for any frustration this may cause. The sections below describe what you might see, and explain what to do.

## **Sorry, the licence could not be installed**

If a licence installation is unsuccessful, you will see this 'Sorry…' message when you press the Install button. This is usually caused by a typing mistake.

The unlock code and user name information must be entered exactly as written in the letter from Risø; including any spaces, special characters and punctuation marks.

If this is definitely correct, then check that the licence manager can 'see' the dongle.

### **Licence Manager cannot 'see' the dongle**

The second tab on the Licence Manager program is labelled 'Dongle ID'. If the Dongle ID box shows the words 'No dongle is attached', then something is amiss. Check that the dongle is correctly inserted.

If you are running 64-bit Windows, then this can be a problem. Please contact WAsP support for help fixing this.

### **More detailed information**

Just under the Dongle ID box, there's a small button marked with an 'i-for information' icon.

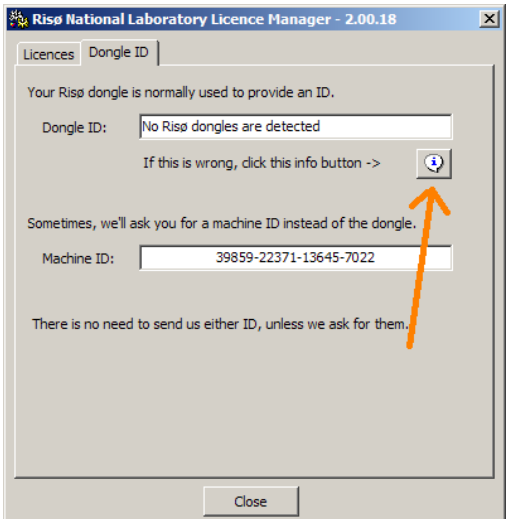

Clicking on this button will display a small window with more detailed information about the dongles.

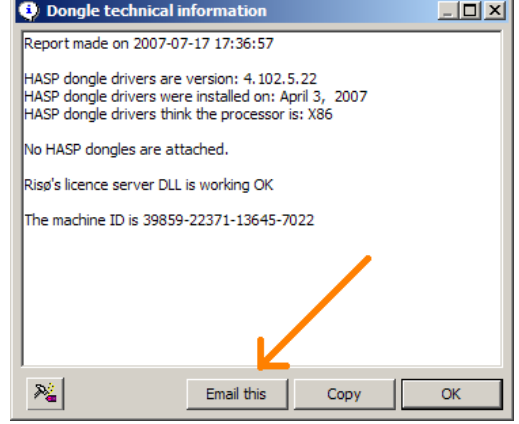

Note the 'Email this' button which let you send us an email with this useful technical information already inserted.

### **Contacting us for more help**

Visit www.wasp.dk for more information, or contact waspsupport@risoe.dk.

Please report any difficulties, even if you manage to work around them yourself. Then we will be able to try to fix them before the next release.